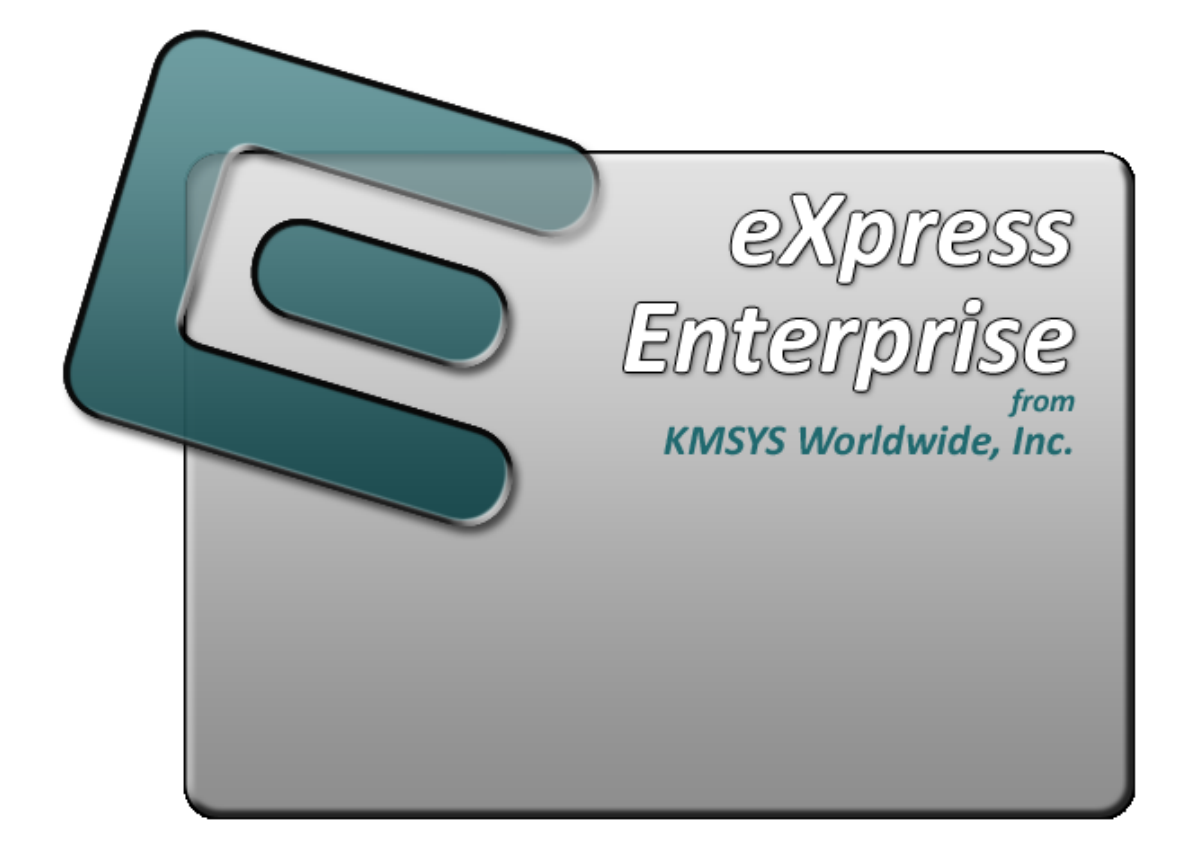

# **UTS eXpress Enterprise Administrator**

# **Table of Contents**

<span id="page-2-0"></span>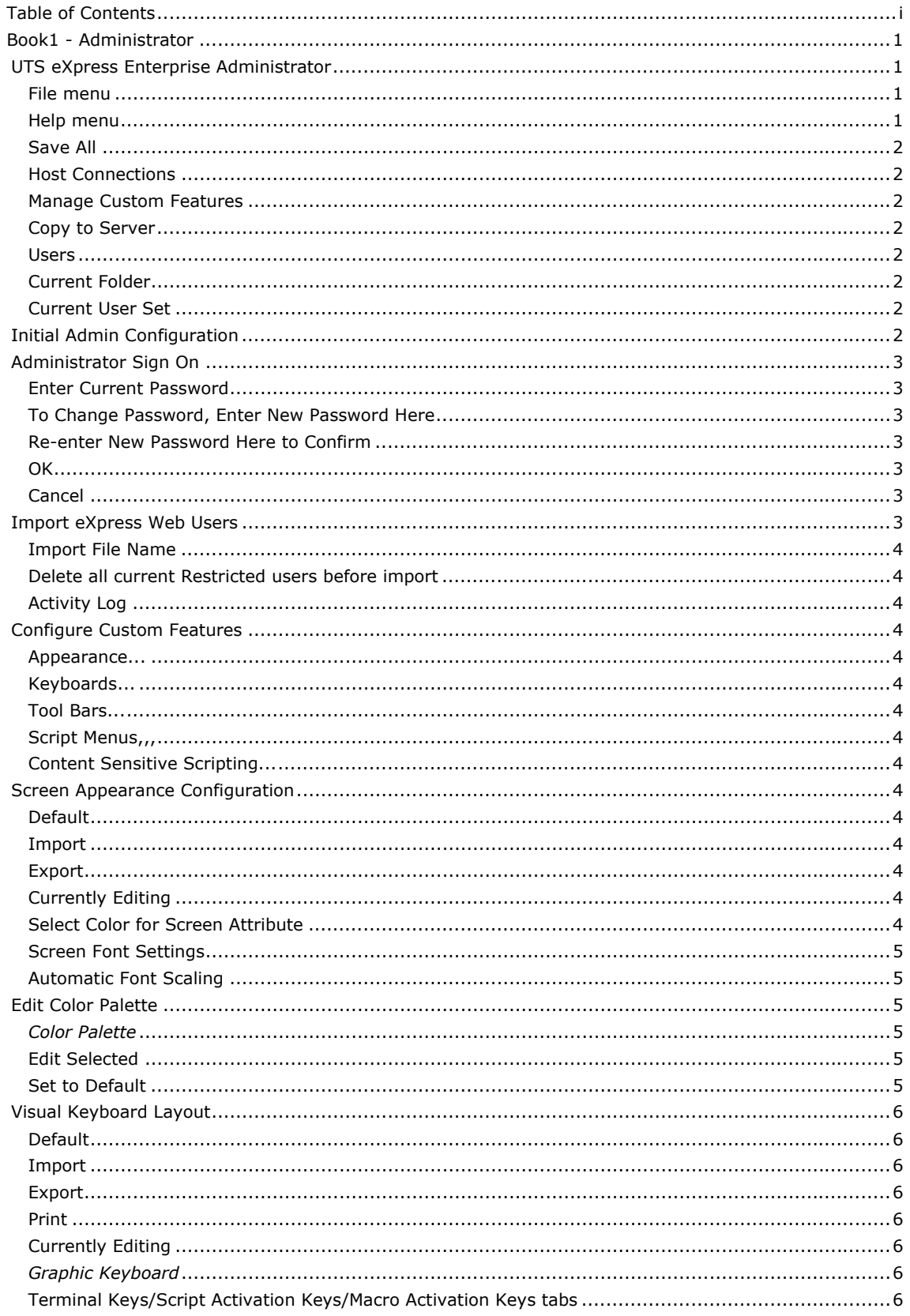

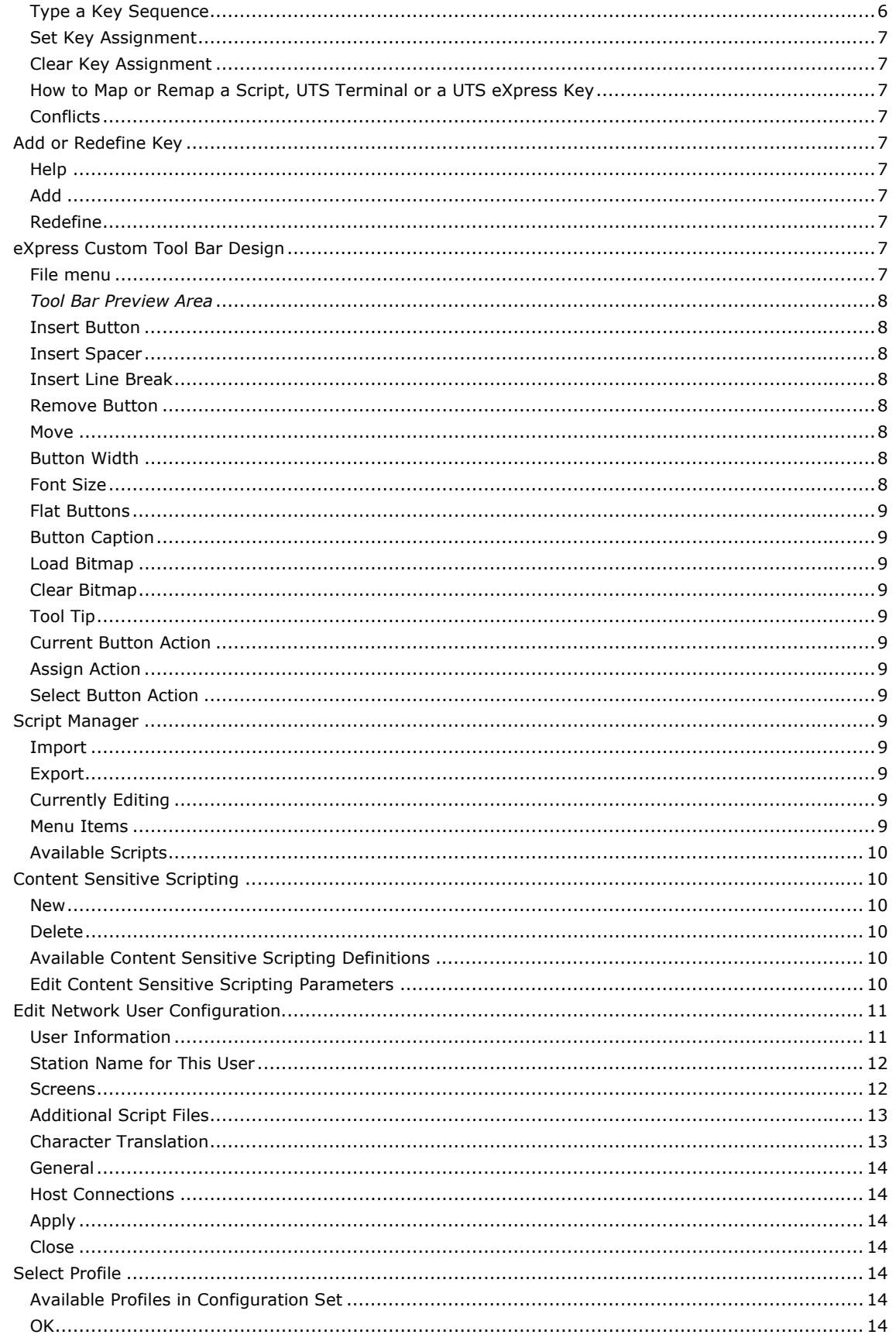

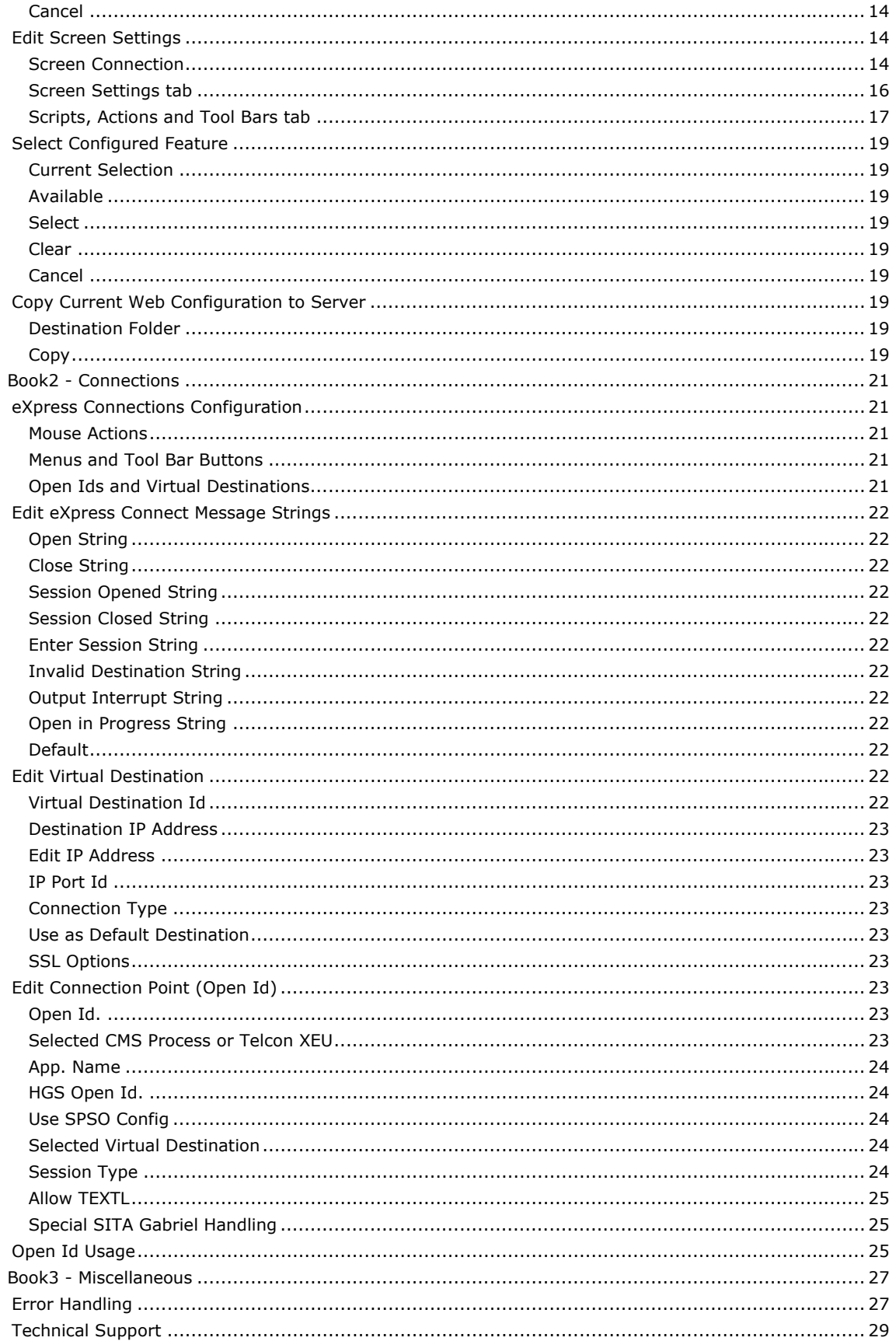

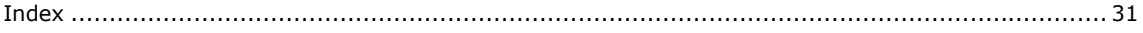

# <span id="page-6-0"></span>**Book1 - Administrator**

# **UTS eXpress Enterprise Administrator**

The **UTS eXpress Enterprise Administrator** program, used to manage the network installation of UTS eXpress Enterprise, gives the Administrator the ability to control the placement of configuration files and the level of user accessibility to functions and configurations.

The Administrator maintains central configuration files on the server for some TCP/IP connections and one or more user configuration sets used to validate users. TCP/IP connections are maintained for limited and restricted users but not for power users who maintain their own connections, locally. See **User Type** under Edit Network User Configuration.

Three directories are created during installation of the web-user feature of UTS eXpress Enterprise. Two of the directories should reside on the server and contain the user programs and central configuration files. The third directory containing the administrator program may be located on the server or the Administrator's local hard drive (recommended). Any individual executing the administrator program must have read-write access to these directories.

There are three basic steps to set up UTS eXpress Enterprise initially:

- 1. Run this **UTS eXpress Enterprise Administrator** program and register yourself as a user.
- 2. Copy the configuration directory and its contents to the web server.
- 3. Establish the launch.asp on the web server.

For a more detailed explanation of these steps, see Initial Admin Configuration.

#### **File menu**

#### **New User Set**

Make this selection to create a new user configuration set.

### **Open User Set…**

Make this selection to open an existing user configuration set.

Note: A sample User Set is available as a result of the install. Open Users.uset in the Config directory.

#### **Save User Set**

Make this selection to save changes to the current user configuration set.

#### **Save User Set As...**

Make this selection to save a copy of the current user configuration set to a different file.

# **Import Users...**

Use this selection to import a list of UTS eXpress Enterprise users. See **Import eXpress Web Users**.

# **Save Connections**

This selection saves the currently configured connections.

### **Copy to Server...**

Use this selection to create the user setup directory and specify the location of essential, user run-time files.

# **Change Configuration Folder…**

Use this selection to change the central configuration folder.

# **Print...**

Use this selection to print all user configuration information to the default printer.

# **Printer Setup…**

Making this selection brings up the standard **Print Setup** dialog where printers and printer options may be changed.

# **Exit**

Use this selection to exit the **UTS eXpress Enterprise Administrator** program.

# **Help menu**

# **Contents**

Use this selection to receive a list of on-line help topics.

### <span id="page-7-0"></span>**This Window**

Use this selection to bring up help for this dialog.

# **About**

Use this selection to view copyright and version information about UTS eXpress Enterprise.

#### **Save All**

Use this button to save all configured values.

#### **Host Connections**

Click this button to switch to the **eXpress Connections Configuration** window.

# **Manage Custom Features**

Click this button to open the **Configure Custom Features** dialog used to manage appearance schemes, keyboard layouts, tool bars, script menus and content sensitive scripting.

# **Copy to Server**

Use this button to select the location of the web server folder and copy all configuration files to that folder. This is the means by which locally configured settings may be distributed to a server prior to runtime.

# **Users**

This group contains the list of configured users and the controls for maintaining a user configuration set.

To edit an existing user, double click the user or select the user with the mouse and click the **Edit User**  button.

#### **Add User**

Click this button to add a new user to the configuration. A dialog will appear prompting for the name of the new user.

#### **Edit User**

After selecting a name from the **Users** list box, click this button to initiate the Edit Network User Configuration dialog.

# **Duplicate User**

Click this button to duplicate a selected user's configuration. A dialog will appear prompting for the name of the new user.

# **Find User**

Use this button to locate a user by name. Either a full or a partial name may be entered.

#### **Delete User**

After selecting a name from the **Users** list box, click this button to delete the user configuration.

### **View File List**

Click this button to view all file references for the user configuration set currently opened.

# **Current Folder**

This information box contains the location of the user configuration directory. To change this directory, select **Change Configuration Folder** from the **File** menu.

#### **Current User Set**

This information box contains the name of the user configuration set currently opened.

# **Initial Admin Configuration**

With the Administrator program, use the following steps to implement UTS eXpress Enterprise:

- 1) Click the **Host** Connections button and with the **eXpress Connections Configuration** dialog, configure and link the connections (at least one Connection Point and one Virtual Destination). Click the **Save Connections** button to save the connections.
- 2) Add at least one user to the configuration (others may be configured later), with the **Add User**  button on the **UTS eXpress Enterprise Administrator** dialog. This first user should be the user responsible for administering UTS eXpress Enterprise.

Note: A sample user configuration set is provided. Select **File**, **Open User Set** and open **Users.uset**.

- <span id="page-8-0"></span>3) With the user selected, click the **Edit User** button (or double click user name in the list box). Note: The default user type is **Power User**. For this initial setup, change this to **Limited User** so that you can configure a connection with the **UTS eXpress Enterprise Administrator** program. Power users configure their own connections with the **UTS eXpress Enterprise** emulator program.
- 4) Initially configure at least one screen by pressing the **Add** button on the **Screens** tab of the **Edit Network User Configuration** dialog.
- 5) On the **Edit Screen Settings** dialog, configure the screen by selecting a Connection Point and setting other values as appropriate. Note: The Connection Points made available are from those configured on the **eXpress Connections Configuration** dialog (Step 1, above). Click the **OK** button.
- 6) This initial user should be allowed to perform all administrative tasks. The remaining tabs on the **Edit Network User Configuration** dialog provide additional configuration capabilities that may be secured from user access. For the initial Administrator setup, select the **General** tab and check as many boxes as appropriate to give the Administrator full configuration capability.
- 7) Click the **Save All** button to save all configuration changes to the user configuration set.

The default location of the configuration files on a Windows XP system is:

<drive>:\Documents and Settings\All Users\Shared Documents\T27 eXpress Enterprise Administrator 5.0\_CONFIGURATION

On a Vista system, the default location is:

<drive>:\Users\Public\Shared Documents\T27 eXpress Enterprise Administrator 5.0\_CONFIGURATION

On Windows 7 platforms, the default location is:

<drive>:\Users\Public\Documents\T27 eXpress Enterprise Administrator 5.0\_CONFIGURATION

# **Administrator Sign On**

Use the **Administrator Sign On** dialog to enter the password required to perform UTS eXpress Enterprise administration functions. The dialog is also used to change the administrative password.

# **Enter Current Password**

In this text box, enter the Administrator's password to access the central configuration files.

The default password is "ADMIN". For security, the default password should be changed immediately upon first execution of the **UTS eXpress Enterprise Administrator** program.

# **To Change Password, Enter New Password Here**

In this text box, enter the new password. The password may be any combination of ASCII characters with a maximum length of eight.

#### **Re-enter New Password Here to Confirm**

In this text box, enter the new password a second time to confirm its use.

# **OK**

Click this button to complete the sign-on.

# **Cancel**

Click this button to cancel the sign-on.

# **Import eXpress Web Users**

Use this dialog to import a spreadsheet of users from an Excel comma delimitated file. The import allows a site that has hundreds or thousands of users to quickly populate them in eXpress and assign them to profiles.

The spreadsheet must be saved as a CSV, comma delimited file (\*.csv). The Excel column format must be as follows:

UserId,Description,Password,Profile,Station1,Station2,Station3,Station4,...

The "UserID" and "Password" are the ones used to log into the eXpress Web session. "Description" may contain any information (excluding commas) beneficial to identifying the user. "Profile" is the profile created in the Administrator program and is the profile to which the user is assigned. A user <span id="page-9-0"></span>can have as many stations as necessary. The stations will appear in the user's profile and represent a separate screen that the user may open to the host.

Please note that only "restricted" users may be maintained in this manner. All "power" and "limited" users must be entered directly within the Administrator program.

#### **Import File Name**

Use the **Select** button to brows and select the .CSV Excel file containing the list of Restricted user.

# **Delete all current Restricted users before import**

Check this box if all Restricted users are to be deleted from the configuration prior to import.

# **Activity Log**

This information-only box lists the activity of the import process.

# **Configure Custom Features**

Use this dialog to add and edit custom features to the configuration.

#### **Appearance...**

Click this button and select "Existing" to edit an existing appearance file (.SAP) or "New" to create a new appearance scheme.

#### **Keyboards...**

Click this button and select "Existing" to edit an existing keyboard layout file (.KEY) or "New" to create a new keyboard layout.

# **Tool Bars...**

Click this button to open the eXpress Custom Tool Bar Design Dialog.

# **Script Menus,,,**

Click this button and select "Existing" to edit an existing script menu file (.MNU) or "New" to create a new script menu.

# **Content Sensitive Scripting...**

Click this button and select "Existing" to edit an existing content sensitive scripting file (.CSS) or "New" to create a new content sensitive scripting definition.

# **Screen Appearance Configuration**

Use this window to change screen fonts and to apply colors to specific areas of the display.

# **Default**

Use this button to change the selected color scheme to the UTS eXpress Enterprise defaults.

#### **Import**

Click this button to import an existing appearance settings file.

#### **Export**

Click this button to export the appearance settings to a file.

#### **Currently Editing**

This info-only caption contains the name of the configured .SAP file.

# **Select Color for Screen Attribute**

Use this group to change the foreground and background color of various UTS screen attributes.

# *Select Attribute*

From this group, select an attribute option button whose color is to be changed. When an attribute's colors are changed, those colors apply to all areas of the screen having that specific attribute. An attribute's colors consist of a foreground (text) color and a background color.

#### **Choose Foreground (text) Color**

To change the text color of an attribute, first select the attribute from the **Select Color for Attribute** option group. Next, select a color from this drop-down list box. If you do not wish to use one of the standard Windows colors, select **Custom** at the bottom of the list and configure the desired color with the standard Windows **Color** dialog.

#### <span id="page-10-0"></span>**Choose Background Color**

To change the background color of an attribute, first select the attribute from the **Select Color for Attribute** option group. Next, select a color from this drop-down list box. If you do not wish to use one of the standard Windows colors, select **Custom** at the bottom of the list and configure the desired color with the standard Windows **Color** dialog.

### **Edit Palette**

Click this button to edit the screen color palette.

### **Use UTS60 Colors**

Check this box to use UTS60 colors as set by the host program. Only valid if the **Terminal Type** for the selected route is UTS60 (select the **Screen Connection** tab on the **Edit Screen Settings** window to edit the terminal type).

#### **Always Use Low Intensity for UTS60 Background**

For better contrast, check this box to use low intensity color for UTS60 background color.

### **Screen Font Settings**

Use the controls in this group to change the screen font, intensity, size and character set.

#### **Font Name**

From this drop-down list box, choose the desired font.

# **Bold**

Click this button toggle to increase or decrease the intensity of the selected font.

# **Font Size**

Use this spin box to increase or decrease the size of the selected font.

#### **Character Set**

Use this drop-down list box to change the character set.

# **Automatic Font Scaling**

These three options control how the emulator will behave when you size a station window or change the screen font.

### **Font Size to Screen Size**

The **Font Size to Screen Size** option causes the font size to change automatically when altering the window size of the station. For example, if a window is enlarged or made smaller, the font will increase or decrease in size, accordingly. The **Font Size to Screen Size** option will only work when using a scalable font (e.g., Courier New, Lucida Sans Typewriter, etc.).

#### **No Scaling**

When the **No Scaling** option is set, no scaling takes place when resizing the screen window.

#### **Screen Size to Font Size**

The **Screen Size to Font Size** option causes the screen window size to change automatically when the screen font size changes. Consequently, changing the station window size will not alter the size of the font. When increasing the size of the window larger than necessary to accommodate the screen size, a dotted line will show the physical limits of the screen. Reducing the window size below the size of the physical screen causes scroll bars to appear allowing access to those parts of the screen not currently visible.

# **Edit Color Palette**

Use this dialog to edit the standard 16 colors. To edit, select a color in the color palette list and click the **Edit Selected** button. You may also double click a color in the list.

# *Color Palette*

Select a color from this list and click the **Edit Selected** button.

# **Edit Selected**

Edit the selected color.

# **Set to Default**

Click this button to reset to all the default colors.

# <span id="page-11-0"></span>**Visual Keyboard Layout**

Use this window to define which Windows keyboard key, or key combination, will be used to initiate a UTS terminal or UTS eXpress Enterprise emulation specific action, or to execute an eXpress Enterprise script. Use this window to customize the keyboard to meet your specific needs.

# **Default**

This button loads the default keyboard layout as distributed by KMSYS Worldwide, Inc.

#### **Import**

Use this button to import an existing keyboard definition file (.KEY).

#### **Export**

Use this button to save the current keyboard layout to a file.

#### **Print**

Click this button to print a list of all key actions and key action assignments. Note: The list will include any key sequences assigned to scripts.

# **Currently Editing**

This info-only caption contains the name of the configured .KEY file.

#### *Graphic Keyboard*

The graphic keyboard display illustrates the configured key or key combinations associated with a terminal key or configured script. Note: The location and arrangement of the keys on the graphic keyboard may not match the exact layout of your keyboard; however, most keys on your keyboard should have its corresponding key represented on the graphic keyboard. After selecting a key name from the **Key Actions and Key Sequence Assignment** list, the configured key or key combinations will appear selected. You may change (redefine) or add additional key combinations by pressing the key(s) on the graphic keyboard with a left mouse click. Valid key combinations are any single key, or a single key plus a combination of one or more of the optional, **Shift**, **Alt** and **Ctrl** keys (to map a single Ctrl key that will not be used in combination with another key, see *How to Map a Single Ctrl Key*, below). After selecting the desired key combinations, press the **Set Key Assignment** button to assign the key.

Note: Pressing the **Num Lock** key on the *actual* keyboard will cause the **Num Lock** display on the graphic keyboard to toggle (ON/OFF) and the captions on the faces of the numeric keypad keys to change accordingly.

Extended keys (see below) are not mapped to any key in the **Key Actions** list for the default keyboard layout file. They may, however, be mapped by the user to any key or script in the **Key Actions** list. If they are *not* mapped, their behavior will be the same as their counterparts on the numeric keypad and main keyboard.

For enhanced 101- and 102-key keyboards, extended keys are the **Ins**, **Del**, **Home**, **End**, **Page Up**, **Page Down** and arrow keys in the clusters to the left of the numeric keypad; and the divide (**/**) and **Enter** keys in the numeric keypad. The location and arrangement of extended keys may vary from one keyboard to another and may not match the graphic keyboard display.

#### **Terminal Keys/Script Activation Keys/Macro Activation Keys tabs**

These three tabs separate the script/macro activation keys from the keyboard key actions. Depending upon the tab chosen, the list box will show the names of all keys, scripts or macros used to control UTS terminal activities or activities specific to UTS eXpress Enterprise terminal emulation. Map keys, scripts or macros to keys pressed on the graphic keyboard or via the **Type a Key Sequence** button.

# **Type a Key Sequence**

Clicking this button pops up the **Type a Key Sequence** window. In this window, you may type the key sequence you desire to map to the currently selected name in the list box. On your acceptance of the typed key sequence, the key maps automatically.

# *How to Map a Single Ctrl Key*

You cannot map a single Ctrl key using the **Visual Keyboard Layout**. Instead, use one of two buttons on the **Type a Key Sequence** dialog, **L-CTRL Only** and **R-CTRL Only**, for this purpose. Please note that simply typing a Ctrl key cannot be used to assign a single Ctrl key, since typing a Ctrl key is reserved for assigning a Ctrl key in combination with another key (e.g., Ctrl+0).

<span id="page-12-0"></span>Once configured, a single Ctrl key shows up in the list as either "Left CTRL" or "Right CTRL". If you select an entry in the key list with either "Left CTRL" or "Right CTRL" set, it will still light up both Ctrl keys on the **Visual Keyboard Layout**; however, nothing will change unless you click the **Set Key Assignment** button.

Warnings: You should not attempt to map a single Ctrl key to any function normally handled by a menu selection (e.g., Clipboard Copy, Input Recall, etc.). Doing so makes the single Ctrl key ineffectual since Windows absorbs the Ctrl keystroke before Enterprise can detect it. Only map a single Ctrl key to screen functions such as Erase Display, Transmit, etc.

If you were to map the Right Ctrl key, you can only activate something like clipboard copy (Ctrl+C by default) using the Left Ctrl key. A conflict in the use of the Ctrl key would exist if someone wanted to map both the Left and Right single Ctrl keys.

#### **Set Key Assignment**

This button sets the mapping of the currently selected key or script to the selected graphic keyboard keys.

#### **Clear Key Assignment**

Use this button to remove the mapping of a key. You may remove a mapped key by first selecting the key or script in the list box followed by a click of this button.

# **How to Map or Remap a Script, UTS Terminal or a UTS eXpress Key**

The following describes the procedure for remapping UTS terminal or UTS eXpress Enterprise keys:

- 1) Remap the key, script or macro from the list box shown.
- 2) There are two methods of defining which key or key combination to map to the selected name in the list box:
	- a) Click the **Type Key Sequence** button, and then type the desired key sequence directly on your keyboard. When you accept the key sequence, the key mapping will automatically be set.
	- b) Select the desired key from the graphic keyboard using a left mouse click over the face of the key. Next, select the desired **Shift**, **Alt** and **Ctrl** keys, if any, by clicking them with the mouse. Finally, to set the keys selected, click the **Set Key Assignment** button.

Repeat these steps until all desired key mappings are completed.

# **Conflicts**

If mapped currently to another key or script, a message box will appear naming the mapped key, script or macro. You may then remap or "clear" the key or script in conflict or choose a different key sequence.

If you map a key or script that already has a key sequence assigned to it, a window will appear allowing you to **Add** an alternate key sequence, **Redefine** (replace) the existing key sequence with the new key sequence or **Cancel** the key/script/macro assignment operation altogether.

# **Add or Redefine Key**

This window appears when the emulator discovers a conflict while attempting to assign a keystroke or keystroke combination to a keyboard function.

# **Help**

Click this button to receive on help for this window.

# **Add**

Click this button to add an alternate key sequence. This choice is useful when you want more than one keyboard key to perform the same function (e.g., the two **Enter** keys).

# **Redefine**

Redefine or replace the existing key sequence.

# **eXpress Custom Tool Bar Design**

This window provides the means to design and maintain customized tool bars for screens. Tool Bars may contain buttons for any UTS key or previously developed UTS eXpress Enterprise Script.

#### **File menu**

**New** 

<span id="page-13-0"></span>Select this item to initiate a new tool bar.

# **Open**

Select this item to open an existing tool bar file (.TBR).

#### **Open Default Tool Bar**

Select this item to open the read-only default tool bar supplied by KMSYS Worldwide, Inc. If desired, use this tool bar as the basis of user-defined tool bars (see **Save As**, below).

# **Save**

Select this item to save changes to the current tool bar file. You may not save to the default tool bar.

# **Save As**

Select this item to save changes made to the current tool bar to a different file.

# **Change Tool Bar Folder**

Select this item to open the standard Select Directory dialog. This selection allows you to change the tool bar directory from the default installation directory to any desirable location.

#### **Close**

Select this item to close the **eXpress Custom Tool Bar Design** window.

#### *Recently Accessed Tool Bar Files*

Select any item from this list of the four most recently accessed tool bar files (.TBR).

#### *Tool Bar Preview Area*

The area at the top of this window contains a visual representation of how the tool bar appears when displayed on an emulator screen. You may select an existing button from either the visual display or the list box at the bottom of the window.

# **Insert Button**

Click this button to insert a new button on the tool bar. Note: The new button will appear immediately before the button selected on the visual button bar display (or the list box).

#### **Insert Spacer**

Click this button to insert a spacer to the left of the currently selected button. Size the spacer by first selecting the spacer on the tool bar and then using the Button Width buttons.

# **Insert Line Break**

Click this button to place a line break before the currently selected button.

# **Remove Button**

Click this button to remove the selected button from the tool bar.

#### **Move**

Use these buttons to move the selected button to the right or left along the tool bar. If the tool bar consists of more than one row, a selected button on the first row, moved repeatedly to the right, will eventually end up on the second. The reverse is true when moving a button on a lower row repeatedly to the left; i.e., the button will at some point move to the row above.

# **Ctrl+LeftArrow**

Click this button to move the selected button one-button position to the left.

# **Ctrl+RightArrow**

Click this button to move the selected button one-button position to the right.

# **Button Width**

Use these buttons to decrease or increase the width of the selected button.

#### **Shift+LeftArrow**

Click this button to increase the width of the selected button.

#### **Shift+RightArrow**

Click this button to decrease the width of the selected button.

#### **Font Size**

<span id="page-14-0"></span>Use these buttons to decrease or increase the font size of button face captions. Changing the font size om the button face is global to all buttons on the tool bar.

# **Shift+DownArrow**

Click this button to decrease the font size.

# **Shift+UpArrow**

Click this button to increase the font size.

# **Flat Buttons**

Check this box to create flat buttons with no discernable button borders. With this option checked, button borders will become apparent only when moving the mouse cursor over the button.

# **Button Caption**

This text box contains the caption that will appear on the button face. If the button caption is larger than can be accommodated by the initial button size, use the **Button Width** buttons to increase (or decrease) the button's width.

If the caption is a single dash (-), the button will not be visible and is only used as a "spacing tool" to separate button groups. To increase or decrease the space between buttons, select a spacing tool button from the configured buttons list box at the bottom of the dialog and press the **Button Width** buttons.

If the caption is a single equal sign  $(=)$ , the button will not be visible and will be used as a "row separator" to advance the tool bar to the next row.

#### **Load Bitmap**

Click this button to select a bitmap file (.BMP) for use on the selected button face. If you supply a **Button Caption** in addition to the bitmap, the caption will appear to the right of the bitmap.

# **Clear Bitmap**

Click this button to remove the bitmap from the selected button.

#### **Tool Tip**

Use this text box to provide an optional tool tip for the button. The text of the tool tip displays in a pop-up box when the mouse cursor rolls over the tool bar button during emulation.

#### **Current Button Action**

This information box shows what action (UTS Key or UTS eXpress Enterprise Script) occurs when the clicking the button during emulation.

#### **Assign Action**

Click this button to assign the selected action to the button. To assign an action, first select the desired button from the visual button bar display (or the list box) at the top of the dialog. Next, select an action from the **Select Button Action** drop-down list box and click the **Assign Action** button.

# **Select Button Action**

This drop-down list box contains all the UTS Keys and previously developed eXpress Enterprise Scripts.

# **Script Manager**

Use this dialog to manage UTS eXpress Enterprise Scripts. You may manually create new scripts; edit scripts that were previously created from scratch or with the **Script Recorder**; or delete obsolete/unwanted scripts. Optionally, you may place script selections on a screen's **Scripts** menu.

#### **Import**

Use this button to import an existing menu definition file (.mnu).

#### **Export**

Use this button to save the current menu to a file.

#### **Currently Editing**

This info-only caption contains the name of the configured .MNU file.

### **Menu Items**

Use the controls in this group to create and maintain menu items linked to UTS eXpress Enterprise Scripts. The emulator maintains the association of scripts to a menu in the menu control file (.mnu). If you import a menu control file (see **Import**, above) and the import contains references to scripts

<span id="page-15-0"></span>files that are not in the current script directory, the script name in the list box will appear with strikethrough characters through the name. For these scripts to function, move the scripts to the current script directory.

# **Add Script**

After selecting a script from the **Available Scripts** list, press this button to initiate the **Menu Caption** dialog and add a text string that will appear as the menu selection.

Optionally designate an access key by placing an ampersand (&) in front of a single character of the text string. Example: "**&Sign-On**" would appear as "**Sign-On**" on the menu implying the "**S**" would serve as the access key.

# **Edit Caption**

Press this button to edit the caption of the selected script in the **Menu Items** list box.

#### **Delete Item**

Click this button to remove the selected menu item in the **Menu Items** list box from the **Scripts** menu.

# **Move Up**

Use this button to move the selected script in the **Menu Items** list box up one entry on the **Scripts** menu.

### **Move Down**

Use this button to move the selected script in the **Menu Items** list box down one entry on the **Scripts** menu.

# **Available Scripts**

Use the controls in this group to create and maintain scripts. The list box (initially blank) contains the available script files.

# **Refresh**

Click this button to refresh the available script list after creating new scripts or compiling scripts with the eXpress Script Editor.

# **Script Actions**

Use the controls in this drop-down menu list to maintain the list of available scripts.

### **New Script**

Press this button to initiate the eXpress Script Editor dialog and create a new script from scratch.

### **Edit Selected Script**

Click this button to start the eXpress Script Editor and edit the selected script in the **Available Script** list box.

#### **Delete Selected Script**

Click this button to delete the selected script in the **Available Script** list box.

# **Content Sensitive Scripting**

Use this window to configure a list of scripts to run when the emulator receives the corresponding content from the host. This list is global to all screens configured; however, each screen to use the list must be enabled to do so.

#### **New**

Use the this button to enable a blank set of controls that identifies the script to be run and the anticipated screen content received to launch the script.

# **Delete**

Use this control to remove a selected script from the list.

### **Available Content Sensitive Scripting Definitions**

This list contains all scripts configured to be run when the expected content appears.

# **Edit Content Sensitive Scripting Parameters**

<span id="page-16-0"></span>Use these controls to identify each content string and the corresponding script run when receiving the string.

# **Script to Execute**

Name the script (including the .xs or .xsx extension) to be added to the list. Use the **Browse** button to select from the list of scripts in the scripts directory.

#### **Column**

Enter the column where the match is to take place.

#### **Row**

Enter the row where the match is to take place.

#### **Control Characters**

This drop-down list box is a reference tool used to determine the correct value entered for a control character. In order to include a control character such as an SOE (hex 1E) in the content string you have to enter it as "/1E". A slash has to be entered the same way, "/2F".

For example, the string ">user/pass" (where ">" is an SOE) you would enter "/1Euser/2Fpass".

#### **Content (case insensitive)**

Enter the content string to match.

# **Edit Network User Configuration**

The **Edit Network User Configuration** dialog is used to configure the screens that limited and restricted users will be allowed to open for host connections. In addition, controls are provided to specify what configuration privileges are allowed for each user (see **User Type**, below).

#### **User Information**

The controls in this group identify the user or user profile and the type of user.

# **User Name**

This text box contains the name of the user being configured. This name must be unique for all users in the configuration set file (.XPU).

### **Password (Web)**

The password is optional and is used when the Prompt for User Name option is used in the UTS eXpress Enterprise Web ActiveX component. If the password is left blank, it is not checked.

### **Entry Type**

The option buttons in this group control whether the user being configured is an actual user or a profile to be used when configuring other users.

### **User**

Set this option button if you are configuring the user directly without the use of a profile.

# **User Profile**

Set this option if **User Name** is a profile to be used when configuring subsequent users. When selecting this option, the controls in the **User Type** and **User Profile Selection** groups (see below) will not be visible or accessible.

#### *How User Profiles Work:*

In the Profile, you configure the screens you need for users of the profile. Name the screens so they appear in the order you want them and so that they match up with corresponding station names in the user's station name list. When configuring screens in the profile, set the station name to an asterisk  $(*)$  indicating that the station name is to come from the corresponding item in user's station name list.

At run time, each screen will get the station name that appears in the user's station name list at the same position as the name in the screen list. The first screen gets the first station name; the second get the second station name; and so on. If there are not enough station names in the user's station name list, the screen will get the last station name by default. If no station names are in the user's station name list, the asterisk will be used; thus, causing a run-time error.

<span id="page-17-0"></span>If a screen in the profile has a pre-assigned station name and it is not the last screen, there must be an entry in the user's station name list to serve as a placeholder. For example:

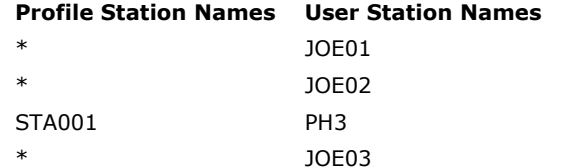

# **User Description**

In this text box, enter any information that may be useful to help you identify the user.

#### **User Type**

With this level of eXpress, users may be restricted to one of three levels: the Power User, the Limited User and the Restricted User.

A Power User may configure all options including connections to the host, thus a Power User has no configuration restrictions. The Power User of the network version (eXpress Enterprise) will execute from a web server as a registered user, but all configuring will be performed by the Power User ... not the network administrator.

A Limited User is only limited to configuring non-communications options. The Limited User of eXpress Enterprise will also execute from the server and receive all screen connections from the server (configured by the network administrator); however, the Limited User will be unrestricted in every other way.

A Restricted User may be denied any configuration capabilities or limited to only those involving application/screen appearance and keyboards. The eXpress Enterprise Restricted User will execute from and receive all configuration information from the server. Some parts of their configuration may optionally be overridden by the network administrator.

# **eXpress User Capabilities at a Glance**

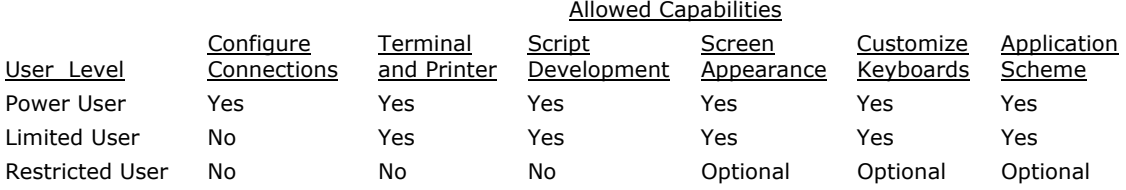

# **User Profile Selection**

The controls in this group may be used to select or clear a previously defined user profile.

# **Select**

Click this button to initiate the **Select Profile** dialog and assign a profile to a user. Using this button requires that at least one user profile be previously defined. After assigning a profile to a user, the configuration tabs (Screen, Scripts, etc.) at the bottom of the dialog will be replaced with an area for assigning station names for the user. All other configuration changes for the user must be made on the user profile.

# **Clear**

Click this button to remove the profile from the user.

### **Station Name for This User**

In this list box, enter the station names that may be used when signing on the 2200 through a user profile. To use this facility, you must set the station names of the user here and set the station names in the profile to an asterisk (\*). Note: This list box is only visible when the user is set to use a user profile (see **Select** under **User Profile Selection**, above).

This list acts as a pool of names from which UTS eXpress Enterprise may select when a user (linked to a profile) opens a screen. The station name is passed to CMS 1100. A station name will show as a terminal name for demand runs. For TIP access, the station name must also appear as an EU-NAME on a PID statement in the CMS1100 configuration.

Station names may be from one to eight characters; however, the EXEC requires that they be unique within the first six characters.

#### **Screens**

<span id="page-18-0"></span>The **Screens** tab is used to configure and maintain the screen(s) to which the user will have access when establishing a host session(s). Note: You only need to configure screens for a Limited User or Restricted User (see **User Type**, above). A Power User will configure her/his own screen connections when using the UTS eXpress Enterprise emulator program.

The list box on this tab shows the Screen Name, Station Name, Open Id., Terminal Type and Screen Size of each screen.

# **Add**

Click this button to add a new user screen to the configuration.

# **Edit**

After selecting a screen from the list box, click this button to edit the screen assignment.

#### **Delete**

After selecting a screen from the list box, press this button to delete the screen from the user configuration.

#### **Additional Script Files**

Use this tab to configure additional support files that should be made available to the user when running the emulator. Normally, scripts assigned to the user through the Edit Screen Settings dialog (sign-on scripts, scripts assigned to a menu, etc.) do not need to be configured here. You can assign additional scripts and support files that you want to make available for the user's use. For example, if you create a script that uses a dialog form, you would list that script (.BAS) and its binary form file (.BFM) and the associated action file (.ACT). Likewise, if you develop a script that references a toolbar with the TermScreen.SwitchToolbar method, you must list the developed toolbar file (.tbr), here. To develop scripts, dialog forms and toolbars, configure yourself as a Power User and use the emulator.

# **Additional Script Support Files**

This list box contains the list of configured scripts and support files to be made available to the user.

#### **Add File**

Click this button to select additional script files and their support files (.BFM, .ACT, .TBR, etc.).

#### **Delete File**

Click this button to remove the selected file from the Additional Script Support Files list.

# **Character Translation**

The **Character Translation** tab is used to specify the type of screen/print character translation that is allowed for this user or profile.

### **Screen Character Translation**

The two mutually exclusive options in this group determine if screen character translation is allowed and if so, the ability to locate the translation file centrally.

#### **Allow Character Translation Setup**

Set this option to allow screen character translation, locally (set up by the user).

#### **Use Central Screen Character Translation Settings**

Set this option to allow screen character translation to be centralized. Note: If this option is set and the **Screen Character Translation File** is NOT set, there is no screen character translation.

#### **Screen Character File**

Click the **Browse** button to the right of this information box to select the file that contains the screen character translation entries. Note: You first have to create and move this file with the eXpress emulator. In addition, the file MUST always reside in the XLATE folder under the eXpress CONFIGURATION folder.

# **Print Character Translation**

The two mutually exclusive options in this group determine the use of print character translation.

# **Allow Print Character Translation Setup**

Set this option to allow print character translation, locally (set up by the user).

#### **Use Central Character Translation Settings**

Set this option to allow print character translation to be centralized. Note: If this option is set and the **Print Character Translation File** is NOT set, there is no screen character translation.

#### <span id="page-19-0"></span>**Print Character Translation File**

Click the **Browse** button to the right of this information box to select the file that contains the print character translation entries. Note: You first have to create and move this file with the eXpress emulator. In addition, the file MUST always reside in the XLATE folder under the eXpress CONFIGURATION folder.

# **General**

The **General** tab is used to grant or deny the user configuration capabilities.

# **Allow Customized Keyboard(s)**

Check this box if the user or profile is allowed to create and maintain customized keyboards.

# **Allow Customized Appearance Scheme(s)**

Check this box if the user or profile is allowed to create and maintain customized appearance schemes for screens.

# **Allow File Transfer Directory Setup**

Check this box to allow the user to change the default file transfer directory.

#### **No Configuration Access**

Check this box to prohibit the user from performing any configuration changes. If this box is checked, the **Configure** button is removed from the control panel.

### **Don't Show UTS eXpress Enterprise Control Panel**

Check this box to prohibit the display of the control. Note: If this option is chosen, all screens configured for the user must be set to automatically open at start-up (see **Open Screen at Start Up** on the Edit Screen Settings dialog).

# **Host Connections**

Click this button to switch/open to the eXpress Connections Configuration dialog.

#### **Apply**

Click this button to apply changes made with this dialog.

#### **Close**

Click this button to close the dialog.

# **Select Profile**

This dialog is used to assign a previously configured profile to a user.

#### **Available Profiles in Configuration Set**

From this list box, select the desired profile to be assigned to the user and click the **OK** button.

#### **OK**

Click this button to accept the selection and close the dialog.

#### **Cancel**

Click this button to discard any selection and close the dialog.

# **Edit Screen Settings**

The **Edit Screen Settings** dialog is used to assign and configure screens to be used by users when making host connections. Each screen must be linked to a specific connection point configured on the eXpress Connections Configuration dialog.

#### **Screen Connection**

The controls on this tab determine which Station Name and configured connection point is to be used when connecting to the host. Other parameters in this group are used to set terminal type, screen size and whether to open the screen automatically when UTS eXpress Enterprise is first started.

#### **Name**

In this text box, enter the name of the screen, as it will appear to the user in the window caption of the screen.

# **Color Tag**

From this drop-down list box, select a color tag to be associated with the selected screen. The color tag/graphic will appear next to the screen name button on the control panel when the **Show Color Tags** box is checked on the **Control Panel Preferences** dialog. There are 11 possible colors.

# **Open This Screen on Start Up**

Check this box to bring up the screen automatically when UTS eXpress Enterprise is first started.

# **Connection Route**

Use the controls is this group to select the connection point, station name and terminal settings for the selected screen.

# **Selected Connection Point (Open Id)**

From this drop-down list box, select a configured connection point. Configure connection points from the eXpress Connections Configuration window.

# **Auto Session Establishment**

Check this box to indicate that the session should be automatically opened (\$\$OPEN) when this screen is selected by UTS eXpress Enterprise.

#### **Station Name**

Station Name is the name of the station passed to SILAS/CMS1100. This name will show as a terminal name for demand runs. For TIP access, this name must also appear as an EU-NAME on a PID statement in the CPCOMM/CMS1100 configuration.

Station names may be from one to eight characters; however, the EXEC requires that they be unique within the first six characters.

When the Station Name is set to an asterisk (\*) on a User Profile, the station name will be obtained from the list of station names configured for the user that uses the profile (see Station Names for This User on the Edit Network User Configuration dialog).

### **Gateway Server Generated Station Name**

Check this box when Host Gateway Server (HGS) generates the station names. HGS is an add-on product from KMSYS Worldwide, Inc.

# **Terminal Type**

From this drop-down list box, select the terminal type consistent with your host application.

# **Rows**

Specify the number of rows displayed for this screen. Values range from 1 to 255. Typical values are 24 and 49. The default value is 24.

Note: Certain host software (IPF, QED, etc.) may depend upon this value to display properly.

# **Columns**

Specify the number of columns displayed for this screen. Values range from 1 to 255. Typical values are 80 and 132. The default value is 80.

Note: Certain host software (IPF, QED, etc.) may depend upon this value to display properly.

#### **Aux DIDs**

These are the DIDs (Device Identifiers) of auxiliary devices assumed connected to this station.

# **Aux TCS DIDs**

This group defines the two pseudo-device identifiers (DIDs) used for MAPPER file transfer. The value must be hexadecimal in the range 73 to 7E. Use the DIDs configured in MAPPER as the DIDs associated with the TCS (tape cassette) device. Your communications administrator or MAPPER administrator can supply you with the DIDs configured for your use.

### **Reopen Connection on close**

Check this box to attempt an automatic re-establish of the session whenever the host has closed it.

#### <span id="page-21-0"></span>**Screen Settings tab**

The selections on this tab control the disposition of printers, keyboards, appearance and behavior of the selected screen.

# **Select Screen Appearance**

With the **Select** button, select a previously configured appearance scheme to be applied to this screen. Note: This selection only affects the appearance of the screen portion of the screen window.

#### **Select Keyboard Layout**

With the **Select** button, select a previously configured (see **Keyboard**, below) keyboard layout to be assigned to this screen.

# **Screen Options**

The controls on this tab govern general screen appearance.

#### **Initial Transmit Type**

UTS emulation provides three modes of transferring data from the terminal screen to the host processor: **VAR (Variable)**, **ALL**, and **CHAN (Changed)**. The current transmission mode is set in the XMIT() field in the terminal control page. Most host programs expect the terminal to be operated in the VAR transmit mode. If your application requires an initial mode other than VAR, set it here and UTS eXpress Enterprise will initialize the XMIT() field with that value.

#### **Cursor Style**

Three text cursor styles are available: **Block**, **Underline** and **Frame**. **Block** is a solid block, the color of the text, which alternates the text color when positioned over the text. **Underline** is a single bar at the base of the text position. **Frame** is a solid line that surrounds the text character when positioned over the text.

# **Force UPPERCASE**

Checking this box causes UTS eXpress Enterprise to translate typed lowercase characters to their uppercase equivalents.

### **Blinking Cursor**

Checking this box causes the current cursor position to blink. If this box is not ch the cursor remains solid.

# **Real Blinking**

Uncheck this box to suppress blinking of the UTS blinking character. The blinking character is used in some applications to designate special conditions. For example, in IPF, the blinking character at the end of a display line signifies that there is additional information not be displayed beyond the blinking character. The blinking default is blinking.

#### **Text-only Blink**

Check this box to blink only the text of the UTS blinking character instead of the text and background. The **Real Blinking** checkbox must be set for this option to work.

# **MAPPER Look**

Check this box to set UTS eXpress Enterprise for "MAPPER Look and Feel" processing (note: Unisys now refers to MAPPER as BIS). With **MAPPER Look** checked, four of the display characteristics of UTS eXpress Enterprise change:

1) If an ASCII Tab Code is located in the first column of a line, that line is termed a "Tab Line". A graphic vertical bar represents a tab code (|) that produces a visual column separator for your report.

- <span id="page-22-0"></span>2) The only control characters displayed will be the Start-of-Entry (SOE), the standard Tab Code, and the MAPPER Tab Code. Characters such as Form-Feed and Line-Feed are displayed as spaces.
- 3) A protected field can be transmitted by double-clicking with the mouse (e.g., function key name on the last row of the MAPPER screen).
- 4) UTS eXpress Enterprise will also support special MAPPER box drawing sequences sent from the host.

Note: When MAPPER Look is used, the MAPPER station must be configured as a terminal type of "PCE" with an option of "S" (MAPPER Look and Feel), or as a terminal type of "6S".

# **Beep Sound**

Checking this box turns audible message wait beep on. If this box is not checked, no audible sound will be heard.

# **Enable Input Recall**

Check this box to maintain a list of recent input for the opened screen. This feature is enabled by default.

# **Screen Printer(s)**

The controls in this group allow a configured printer in the printer pool to be assigned to one of three printer DIDs for the screen. The three DIDs correspond to the **AUX DIDs** configured for the route chosen for the screen.

# **Device 1 (Primary)**

This is the printer associated with DID1. Initially, it is linked to the default Windows printer but may be changed using the **Select Printer(s)** button.

# **Select Printer(s)**

Use this button to assign up to three printers for the screen.

#### **Printer Timeout**

Use this text box to specify how long the emulator will wait for additional print data before automatically closing the printer. The default is 15 seconds.

-1 (or any negative value) = No timeout,

 $0 =$  Timeout immediately after printing,

*n* (any positive number) = Timeout *n* seconds after printing.

# **Device 2**

This is the printer associated with DID2. Initially, it is linked to the default Windows printer but may be changed using the **Select Printer(s)** button.

#### **Device 3**

This is the printer associated with DID3. Initially, it is linked to the default Windows printer but may be changed using the **Select Printer(s)** button.

#### **Always show print dialog on Print Screen**

Check this box to force the Print dialog to appear when performing screen prints. When checked, the print dialog for the printer assigned to the first print device (DID1) will be shown. When not assigned, the default Windows printer is used.

#### **Scripts, Actions and Tool Bars tab**

The controls on this tab govern the use of scripts, script menus, sign-on scripts, mouse click actions and toolbars.

# **Select Automatic Sign-on Script**

Use the **Select** button to initiate the **Select Script** window and link a previously developed script to the currently selected screen. The next time the screen is opened, the linked script will be automatically executed. Develop sign-on scripts easily using the UTS eXpress Enterprise Script Recorder found on the **Script** menu of any open screen (see **Start Script Recorder** and **End Script Recorder**). Optionally, customize scripts using the standalone **Script Editor** from the Windows Programs folder or through the **Scripts and Macros** button at the bottom of the **UTS Configuration** window.

#### **Select Run-Script Menu**

Use the **Select** button to initiate the **Select Script Menu** window and link a previously created script menu to the currently selected screen. Develop script menus by clicking the **Script and Macros** button at the bottom of the **UTS Configuration** window.

#### **Screen Double-click Action**

Select an option button from this group to define the action taken when you double click the mouse button on the emulator screen. The **None** option places the text cursor where the mouse cursor was double clicked. **Transmit** places the text cursor where the mouse cursor was double-clicked, but also transmits all information from the cursor position back to the previous SOE. The **Run Script** option will run the script upon a double click (see below). If no script is assigned, this option behaves as the **None** option. Note: The **Run Script** option requires closing and reopening the screen for the action to take effect.

# **Screen Right-click Action**

Select an option button from this group to define the action taken when you right click the mouse button on the emulator screen. The **None** option disables any right mouse click action. **Context Menu** (the default) presents a popup menu of common selections. The **Run Script** option will run the script upon a right mouse click (see below). If no script is assigned, this option behaves as the **None** option. Note: The **Run Script** option requires closing and reopening the screen for the action to take effect.

### **Select Screen Double-Click Script**

Use the **Select** button to initiate the **Select Script** window and link a previously developed script to a double-click mouse action on this screen. On the **Select Script** window, highlight the desired script with a mouse click or down arrow and press the **Select** button. For the script to run, be sure to set the **Run Script** option button in the **Double-Click Action** group (see above). Optionally, customize scripts using the standalone **Script Editor** from the Windows Programs folder or through the **Scripts and Macros** button at the bottom of the **UTS Configuration** window.

# **Select Screen Right-Click Script**

Use the **Select** button to initiate the **Select Script** window and link a previously developed script to a right-click mouse action on this screen. On the **Select Script** window, highlight the desired script with a mouse click or down arrow and press the **Select** button. For the script to run, be sure to set the **Run Script** option button in the **Right Click Action** group (see above). Optionally, customize scripts using the standalone **Script Editor** from the Windows Programs folder or through the **Scripts and Macros** button at the bottom of the **UTS Configuration** window.

#### **Context Sensitive Scripting**

Use the controls in this group activate context sensitive scripting.

# **Enable Context Sensitive Scripting for This Screen**

Select this option if scripts are to be run based on text received from host applications. Select script and text content with the **Configure** function, below.

### **Configure**

Click this button to setup a list of scripts that are to be run depending upon text received from host applications.

### **Custom Tool Bars**

Use the controls in this group to configure tool bars for a screen. Configure up to three tool bars.

# **Select Tool Bar 1**

For the first tool bar, use the **Select** button on the right to initiate the **Select Tool Bar**  window and link a previously developed tool bar to the currently selected screen. To develop a tool bar, use the **Tool Bar** button at the bottom of the **UTS Configuration** window.

#### **Show Tool Bar(s)**

Check this box to show the tool bar upon screen open.

# **Select Tool Bar 2**

For a second tool bar, use the **Select** button on the right to initiate the **Select Tool Bar** window and link a previously developed tool bar to the currently selected screen. <span id="page-24-0"></span>To develop a tool bar, use the **Tool Bar** button at the bottom of the **UTS Configuration** window.

### **Select Tool bar 3**

For a third tool bar, use the **Select** button on the right to initiate the **Select Tool Bar**  window and link a previously developed tool bar to the currently selected screen. To develop a tool bar, use the **Tool Bar** button at the bottom of the **UTS Configuration** window.

# **Show screen selection bar**

Check this box to display a tool bar for screen selection at the top of the screen window.

# **Select Configured Feature**

Use this dialog to select a configured feature such as an appearance scheme, keyboard layout, script or tool bar.

# **Current Selection**

This box contains the name of the currently selected feature.

### **Available**

This list box contains a list of configured features (keyboards, scripts, etc.) available for selection. Select an item from the list and click the **Select** button.

# **Select**

Click this button to assign the selected feature.

# **Clear**

Click this button to remove the assignment of the **Current Selection**.

# **Cancel**

Click this button to discard any selection and close the dialog. Note: This button does NOT remove the assignment of the **Current Selection**.

# **Copy Current Web Configuration to Server**

Use this dialog to select the web server folder and copy all configured files to the selected folder.

# **Destination Folder**

Click the **Browse** button to select the folder to contain the runtime configuration files.

#### **Copy**

Use the button to copy locally configured files to the selected web server folder.

# <span id="page-26-0"></span>**Book2 - Connections**

# **eXpress Connections Configuration**

Use this window to control the overall operation of the configuration process and to configure connections to a host, visually. The window contains a work area to link connection points (open ids) and virtual destinations (hosts), easily, with the use of a mouse.

There are two columns in the work area: one to configure connection points and a second to configure virtual destinations. At the top of each column, there is a row of action buttons for that specific column (add, edit, duplicate, etc.).

The following is a description of each mouse action and button:

# **Mouse Actions**

# **Select an Existing Connection Point or Virtual Destination**

Use the left mouse button to select an existing connection point or virtual destination. You may drag and drop with the mouse to connect or change an association of an connection point to a virtual destination.

#### **Edit an Existing Connection Point or Virtual Destination**

Double-click the left mouse button on an existing connection point or virtual destination to open the appropriate configuration dialog and edit the required parameters.

# **Linking a Connection Point to a Virtual Destination**

To link an existing connection point to a virtual destination, place the mouse cursor over the dark gray box on the right of a connection point button, holding down the left mouse button, drag the mouse cursor over a virtual destination, and release the mouse button. A line will appear between the connection point and virtual destination showing the linkage.

#### **Menus and Tool Bar Buttons**

#### **File**

#### **Save and Close**

This selection saves changes made to the configuration and exits the eXpress Connect Virtual Configuration routine.

# **Print**

This selection will print the eXpress Connect Visual Configuration window. The standard Windows **Print** dialog will appear allowing printer selection and property adjustments for the selected printer.

#### **Cancel and Close**

This selection discards any changes made and exits the configuration routine.

# **Edit**

#### **Edit Message Strings**

This selection brings up the **Edit eXpress Connect Message Strings** window.

#### **Sort All Lists**

This selection will sort the connection points and virtual destinations in alphabetical order on the visual configuration window.

# **Help**

Pressing this button pops up a menu with the following selections:

# **Contents**

This selection displays the help Contents tab for the eXpress Connect configuration program.

#### **About**

This selection displays the copyright information about the eXpress Connect Visual Configuration.

# **Open Ids and Virtual Destinations**

Use the controls over the appropriate column to manage connection point and virtual destinations:

# <span id="page-27-0"></span>**Add button**

Add a new connection point or virtual destination.

## **Edit button**

Edit the selected connection point or virtual destination.

# **Duplicate button**

Duplicate the selected connection point or virtual destination.

#### **Delete button**

Delete the selected connection point or virtual destination.

#### **Sort button**

Sort the connection point or virtual destinations in the list in alphabetical order.

### **Move Up button**

Move the selected connection point or virtual destination up in the list.

### **Move Down button**

Move the selected connection point or virtual destination down in the list.

# **Edit eXpress Connect Message Strings**

These settings affect all stations controlled by eXpress Connect. The defaults should be adequate for most users. These settings provide some rudimentary language localization.

# **Open String**

eXpress Connect will recognize this string as a session establishment request.

# **Close String**

eXpress Connect will recognize this string as a session termination request.

# **Session Opened String**

eXpress Connect will return this string to the application to indicate that a session open has occurred.

# **Session Closed String**

eXpress Connect will return this string to the application to indicate that a session termination has occurred.

#### **Enter Session String**

eXpress Connect will return this string to the application to indicate that a session establishment request is needed.

#### **Invalid Destination String**

eXpress Connect will return this string to the application to indicate that a session establishment request was made with an invalid open id.

# **Output Interrupt String**

eXpress Connect will return this string to the application to indicate that a "message wait" or "output interrupt" request has been honored.

### **Open in Progress String**

eXpress Connect will return this string to the application to indicate that a wait condition exists while an attempt is being made to establish a session.

#### **Default**

Click this button to restore all string values to their original defaults.

# **Edit Virtual Destination**

Use this window to define a potential host and its connection type.

# **Virtual Destination Id**

This name is used to link to an Open Id on the eXpress Connect Visual Configuration window. Enter any meaningful name.

# <span id="page-28-0"></span>**Destination IP Address**

This is an IP address (commonly in "dotted " notation) of a host. The host can be either a mainframe (e.g., 2200 or System 80) or a DCP.

If connected via an HLC or a DCP acting as an IP Router, the address entered is the address of the host as configured in the host communications software (e.g., SILAS/CPCOMM/CMS1100).

If NOT connected via an HLC or the DCP is NOT acting as an IP Router, the DCP acts as a DCA TS. In this case, the address entered is the address of the DCP.

When using a Host Gate Server from KMSYS Worldwide, this is the IP Address of the server – not the host.

# **Edit IP Address**

Click this button to edit the IP address of the destination. Use the context sensitive help provided for further assistance.

# **IP Port Id**

This is the IP port for your site (normally, 102). For SSL connections through Host Gateway Server (HGS) from KMSYS Worldwide, 3782 is the accepted standard.

### **Connection Type**

These option radio buttons are used to indicate the type of connection to be used. This setting must match the type of connection associated with the IP Address above.

For users of KMSYS **Host Gateway Server** or **TP0 to HLC, or through DCP as IP router**, two check boxes are available to enable authentication and encryption. For these options to function with the Host Gateway Server (HGS), comparable options must be set in the HGS configuration program at the Interface level. For TPO to HLC, a third-party certificate is required. Obtain and install the certificate on the host.

# **Use as Default Destination**

Selecting the **TP0 to a DCP as a DCA TS** option enables the **Use as Default destination** check box. If this box is checked, this Virtual Destination will become the default destination when the user issues \$\$OPENs to open ids that are not configured in eXpress Connect. Checking this box is useful when the user has access to large communication networks where it would be impractical to configure all open ids.

Note: More than one Virtual Destination may have the **Use as Default destination** box checked; however, the most recent Virtual Destination configured, with this box checked, will be the Virtual Destination used when the user issues the \$\$OPEN.

# **SSL Options**

Note: This feature is not available for users of UTS eXpress IT. If encryption and authentication is required, please contact KMSYS Worldwide, Inc. for pricing on UTS eXpress Enterprise.

When utilizing **TP0 to HLC, or through DCP as IP router** or the KMSYS **Host Gateway Server**, you may specify authentication and encryption. Authentication validates the connection between the client and host or server, respectively. For encrypted data, check the **Use Authentication** box.

Normally, the establishment of an SSL connection requires that the name in the host certificate match the address (FQDN/IP Address) used to make the connection. Sometimes, a site may require a host certificate created with a name different from its address. In this case, place the name on the certificate in the **Alternate Principal Name** field.

# **Edit Connection Point (Open Id)**

Use this window to define a connection point to the host.

### **Open Id.**

This required name is used to define a connection, IP Address (see Virtual Destination) and Session Type (TIP, DEMAND, NMS, etc.), to a host. This name is a user-defined name and, as such, may be anything meaningful to the user.

The Open Id. name specified here has *no* required relationship to the "\$\$OPEN *open-id*" required for non communications; however, using the same name as required on the "\$\$OPEN *open-id*" for noncommunications may be the best option when converting users to TCP/IP. Using the same name will allow users to continue using familiar \$\$OPEN statements.

Note: Selected routes for default session establishment (see, Open Id Usage) use the Open Id name.

# **Selected CMS Process or Telcon XEU**

<span id="page-29-0"></span>Use this drop-down list box to indicate the remote TSAP of a connection. This control is not available for Host Gateway Server (HGS) connections since the person responsible for HGS maintains the names in the server.

eXpress Connect uses the CMS Process or Telcon XEU Name, along with the IP Address (see Virtual Destination), to link to a DEMAND or TIP session (or any other valid termination system).

If the Connection Point connects to a Virtual Destination with a Connect Type of "TP0 to HLC, or through DCP as IP Router", the Selected CMS Process or Telcon XEU is the PROCESS name in the CMS1100 configuration. Typical values are:

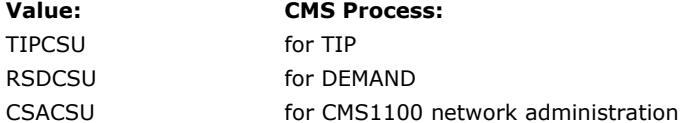

If the Connection Point connects to a Virtual Destination with a Connect Type of "TP0 to a DCP as a DCA TS", this is the name of an XEU statement in the Telcon configuration. The XEU statements can indicate a connection to destinations on various hosts and DCPs. The DCP destinations can include DCP/OS, TOMF and System 80, or common ones like TIP and DEMAND.

# **Manage Prcs/XEU**

Click this button to configure CMS Process or Telcon XEU names. This control is not available for Host Gateway Server (HGS) connections.

#### **App. Name**

Enter the name of the EXEC application group accessed when the session is to TIPCSU or CSACSU. This name is the name of an APPLICATION statement in the CMS1100 configuration (the name is only valid for PROCESS TIPCSU and CSACSU — ignored for other PROCESSes and XEUs). This control is not available for Host Gateway Server (HGS) connections.

#### **HGS Open Id.**

Enter the open id referenced in the Host Gateway Server configuration.

This control is only visible for routes linked to a virtual destination with the KMSYS Host Gateway Server option selected.

# **Use SPSO Config**

Click this button to manage Single-Point Sign-On (SPSO) configurations.

# **Manage SPSO…**

Click this button to open the SPSO Authentication Configuration dialog and set the required SPSO Authentication options for your site.

Note: If you choose to use the **Use Single Point Sign-On** option and are using Kerberos authentication, you must supply the 2200 computer account as the **Target Computer Account**. If it not provided, or if the account is not valid, NTLM is used. This target account matches the computer account name created by the AuthCnfgUtil utility on the 2200. Examples: *domain\account* or *account@domain*.

#### **Selected Virtual Destination**

Select from the drop-down list box to link this open id to a configured virtual destination. Selecting "<NONE>" unlinks the open id from the virtual destination.

# **Session Type**

The controls in this group are only required if your site is using the Unisys Single-Point Sign-on feature.

# **TIP**

Select this option for TIP sessions with the Single-Point Sign-on feature.

# **Application Group Use TIP Session Control**

Check this box if your site has TIP Session Control and you are utilizing the Single-Point Sign-On feature.

# **Demand**

Select this option for DEMAND sessions utilizing the Single-Point Sign-on feature.

# **Other**

Select this option to access other session types utilizing the Single-Point Sign-on feature. Currently, the only other type supported is for a console.

# <span id="page-30-0"></span>**Allow TEXTL**

Leave this check box checked unless access is to a SYSTEM 80.

# **Special SITA Gabriel Handling**

Check this box only if you are connecting to a SITA Gabriel host.

# **Open Id Usage**

The Open Id. is used to choose the remote host and the type of session (TIP, DEMAND, NMS, etc.) to which a route will be opened. The Open Id. serves two purposes in this configuration:

- 1. The Open Id. acts as a keyword to all routes linked to it. By this mechanism, eXpress Connect knows what destination (host and session type) to open.
- 2. The Open Id. also acts as a default destination. If the "Auto Session Establishment" feature is configured for the route/screen, the session will be automatically opened when the route is selected by an application. A transmit done on an unopened session ("Auto Session Establishment" *not* configured) will have the same effect as having typed "\$\$OPEN *open-id*", where *open-id* is the name in the configuration to which the route is linked.

# <span id="page-32-0"></span>**Book3 - Miscellaneous**

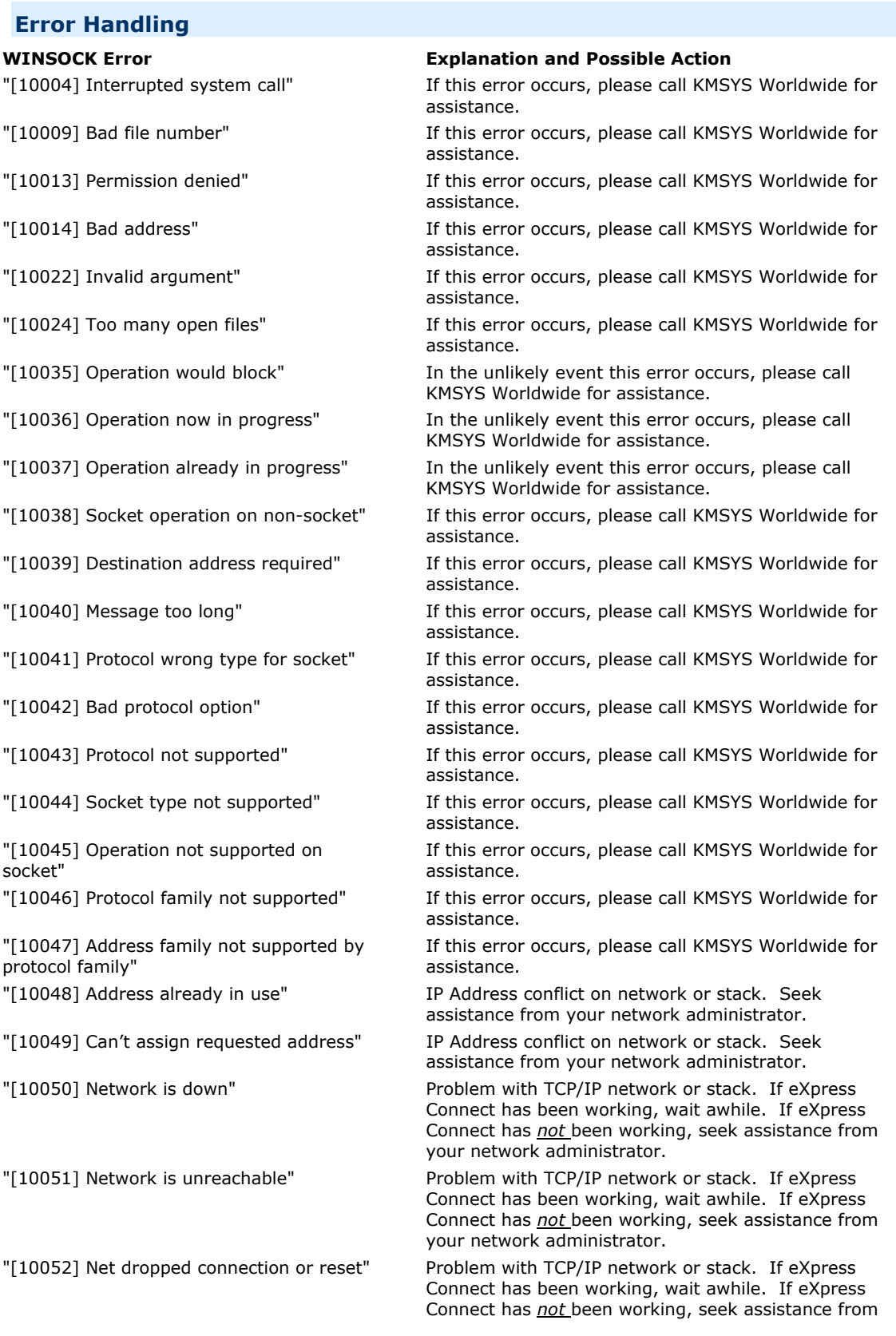

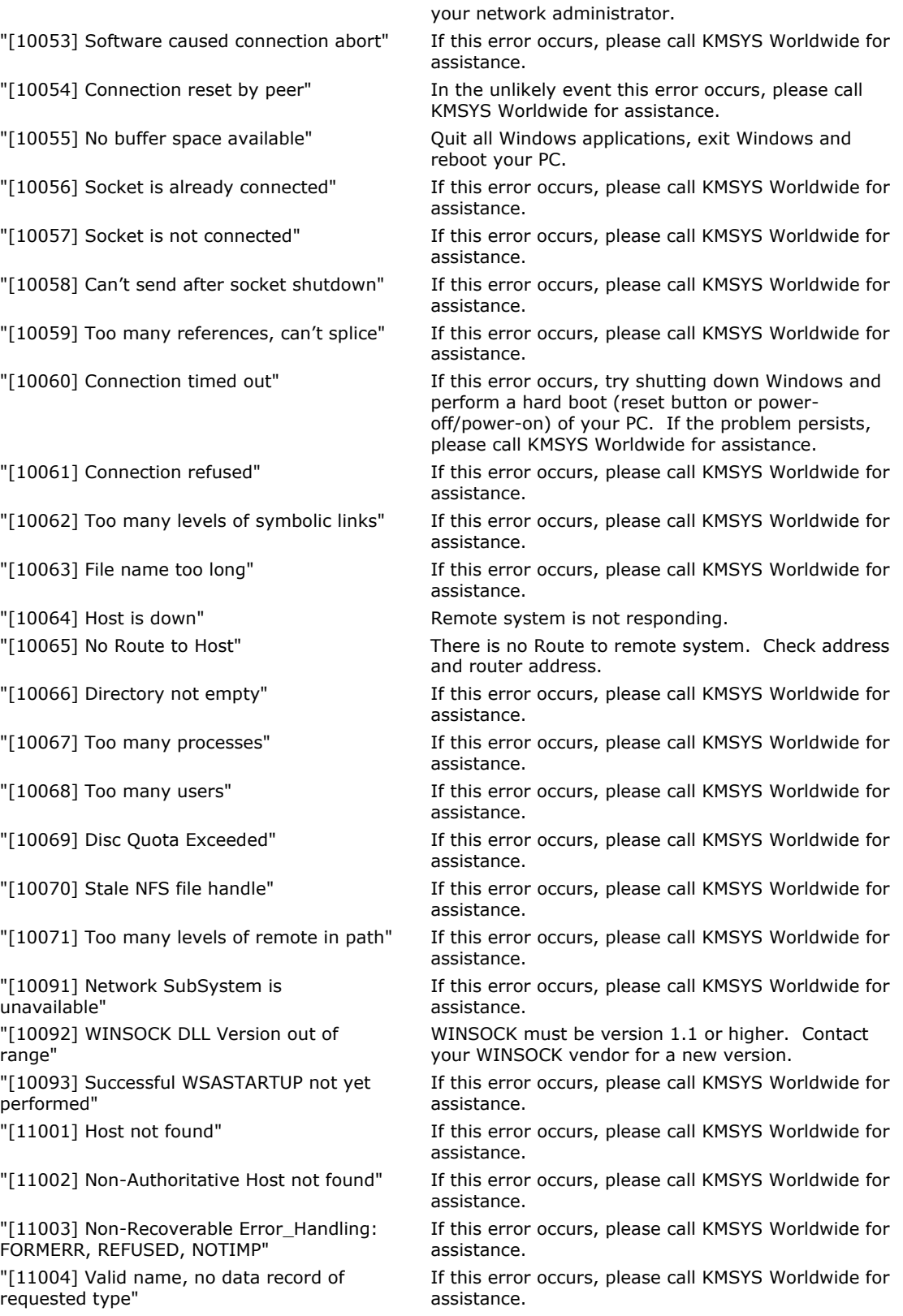

# <span id="page-34-0"></span>**Technical Support**

If you are experiencing difficulties configuring eXpress Connect or are experiencing run-time difficulties, please consult the person responsible for maintaining communications at your site for assistance. If difficulties persist, please contact the Technical Support Group at KMSYS Worldwide, Inc. Obtain assistance over the Internet at [www.kmsys.com,](http://www.kmsys.com/) by email at [support@kmsys.com](mailto:support@kmsys.com) or telephone at (770) 635-6363.

# **Index**

<span id="page-36-0"></span>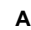

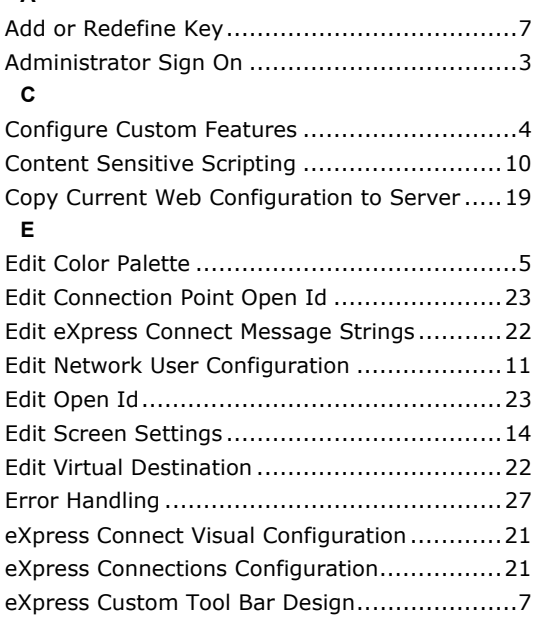

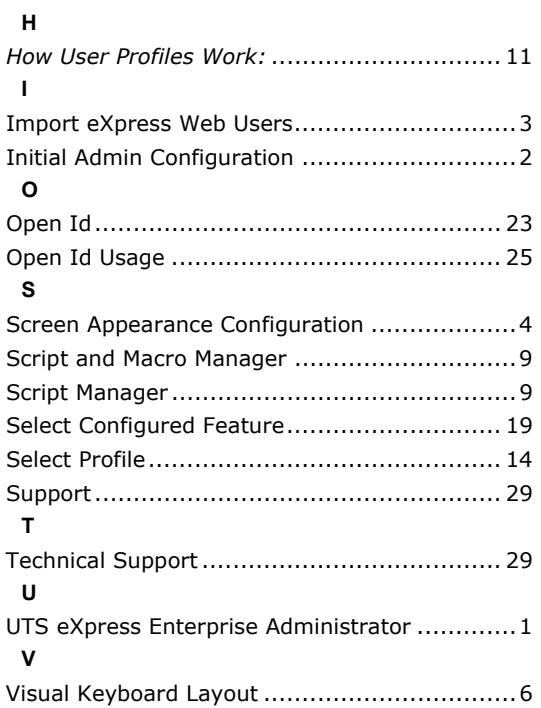